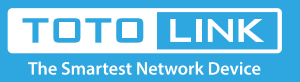

## A650UA Quick Installation Guide

#### It is suitable for :**A650UA**

After hardware installation, you will see below window showing automatically. Click Run RTLautoInstallSetup.exe. Note: if the window not pop up, please refer to FAQ 1.

# CD Drive (G:) TOTOLINK

Choose what to do with this disc.

### Install or run program from your media

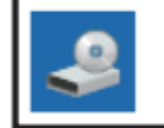

Run RTKAutoInstallSetup.exe Publisher not specified

### Other choices

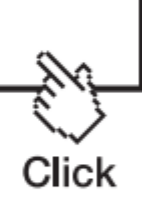

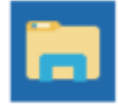

Open folder to view files File Explorer

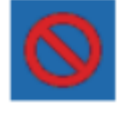

Take no action

## *STEP-2:*

## Diagram

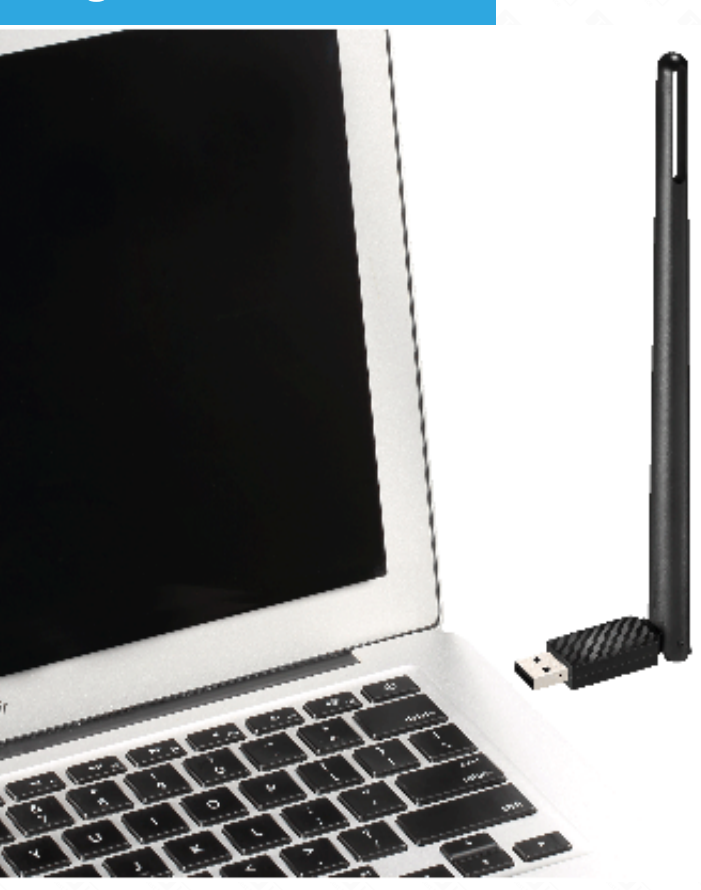

## Set up steps

## FAQ Common problem

For most TOTOLINK adapter, you can see a bar coded stickers at the front of the device, the character string started with Model No.(for example A650UA) and ended with Hardware Version (for example V1.0) is the serial number of your device. See below:

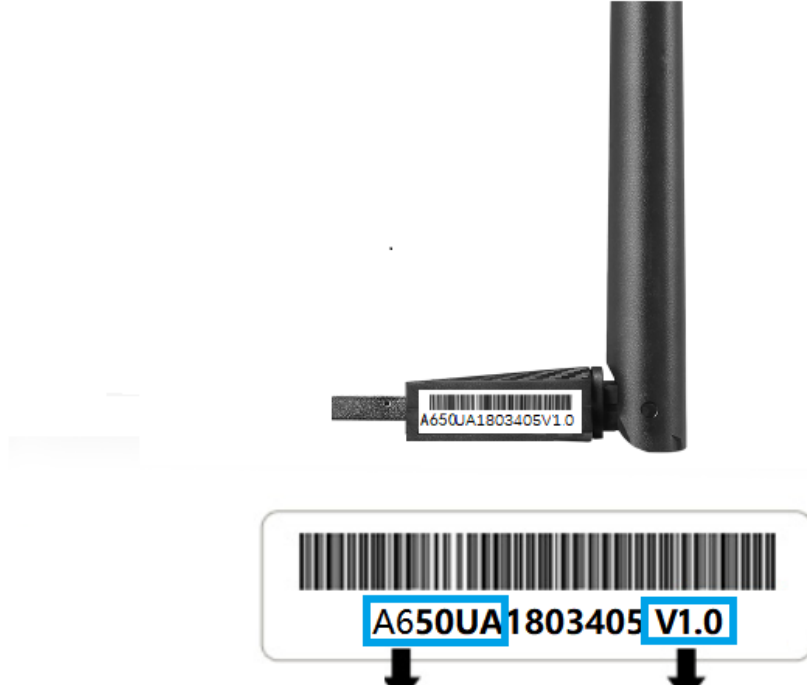

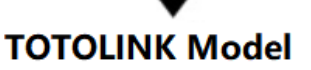

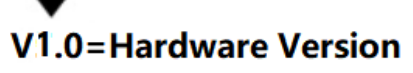

## *STEP-4: Guide for Hardware Version*

Wait for a few seconds.The window will close up when the initialization complete .

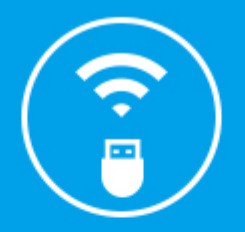

**TOTOLINK Wireless Adapters** 

The device is initializing, please wait...

88%

## *STEP-3:*

Click icon on the bottom right of the computer desktop.Choose your Wireless network name, click Connect automatically and then Connect.

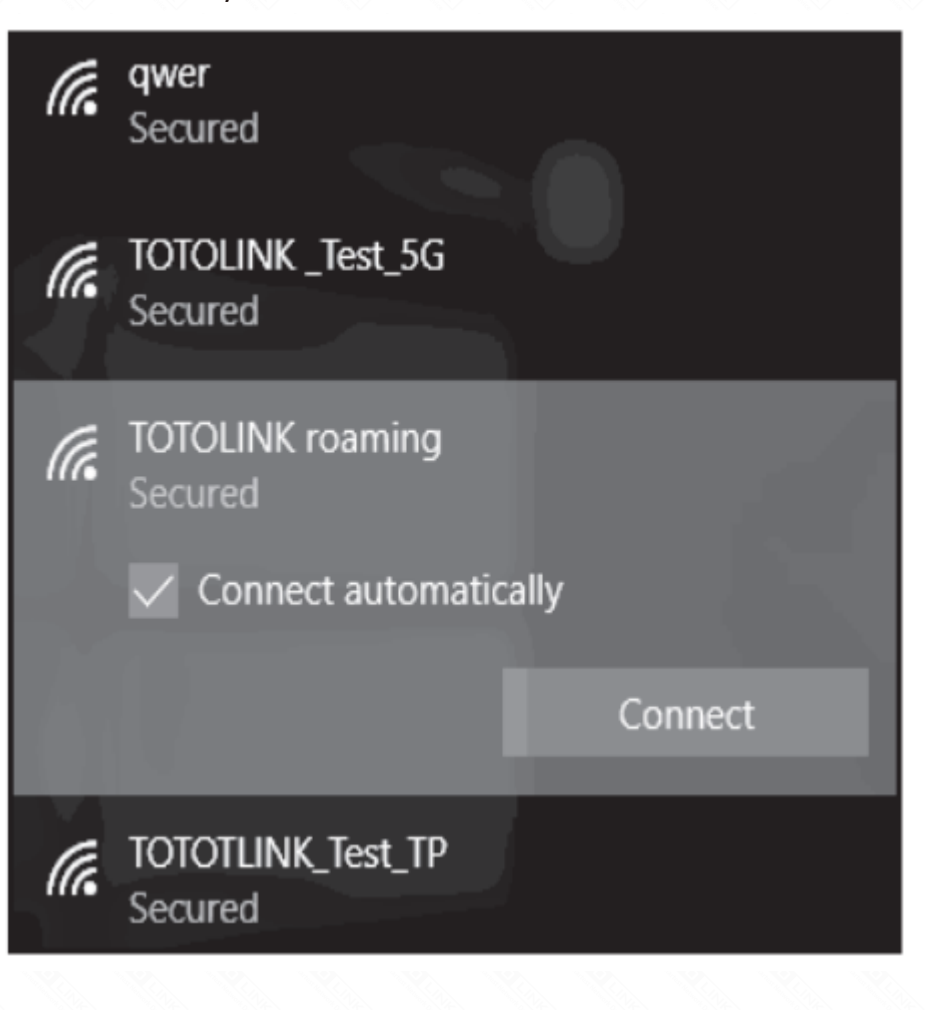

1. What to do if the auto run CD Drive window not pop up? Please go to Computer/This PC and double-click CD Drive disk, see below:

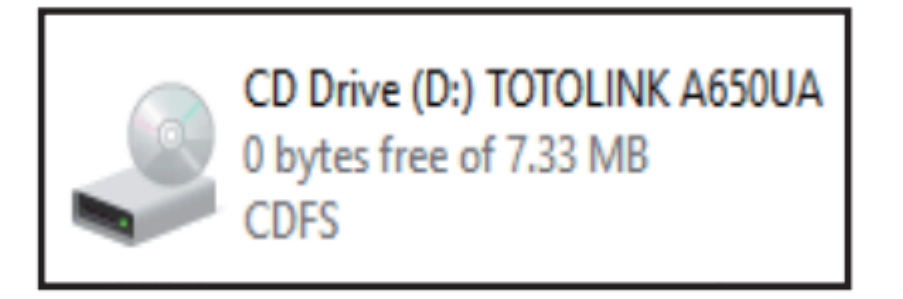

2. How to put the antenna of A650UA to get best Wi-Fi signal? In order to get best Wi-Fi in your house, we suggest you to keep the antenna. perpendicular to the horizontal plane.

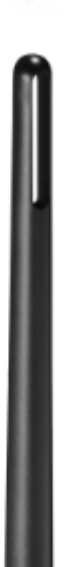

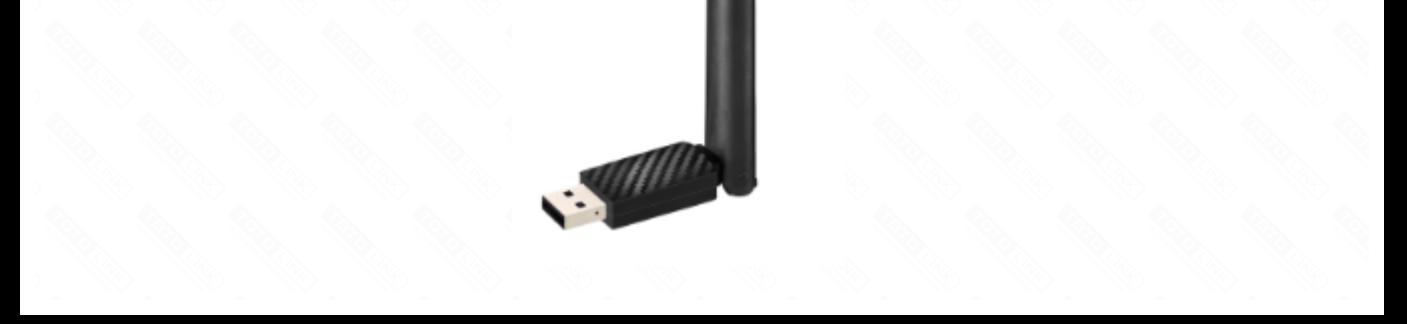

## *STEP-4:*